**لسم علوم الحياة / المرحلة الثانية**

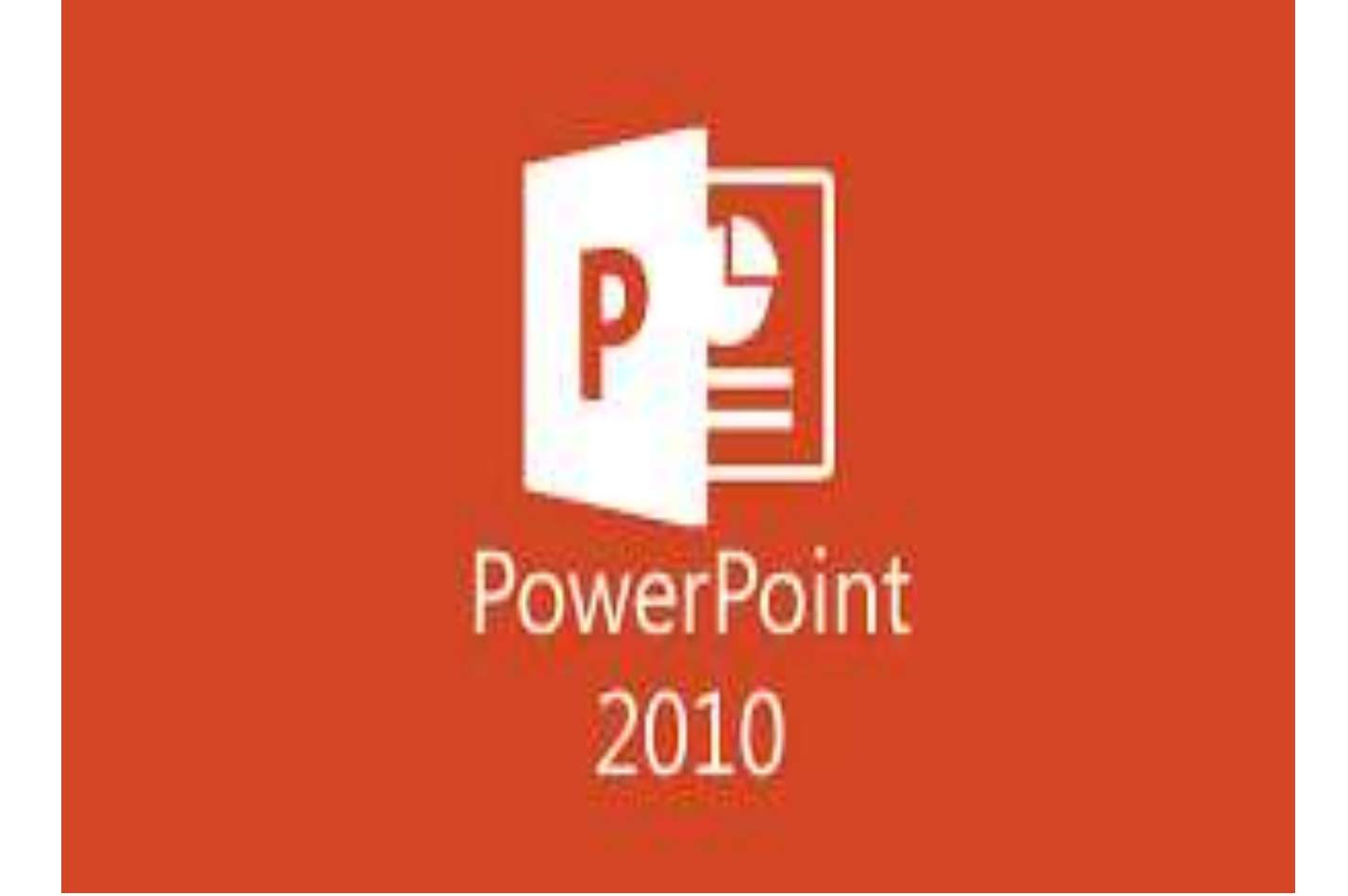

#### **ممدمة**

يعتبر برنامج مايكروسوفت باوربوينت 2010 من البرامج البسيطة والفعالة في إعداد العروض التفاعلية, حيث يمكن بواسطته تنظيم مجموعة من الشرائح لتظهر بشكل متعاقب أما تلقائيا او تفاعليا , وتنظيم الاشكال والنصوص داخل الشرائح، مع اضافة حركات ومؤثرات صوتية مرافقة للحركة.

يمكن ربط عناصر الشريحة بملفات خارجية أو شرائح اخرى من نفس المشروع بواسطة استخدام الارتباطات التشعبٌة.

#### **واجهة المستخدم Interface User**

لتشغيل برنامج باوربوينت، انقر

Microsoft PowerPoint 2010  $\leftarrow$  Microsoft Office  $\leftarrow$  All Programs  $\leftarrow$  start

ستظهر النافذة التالية:

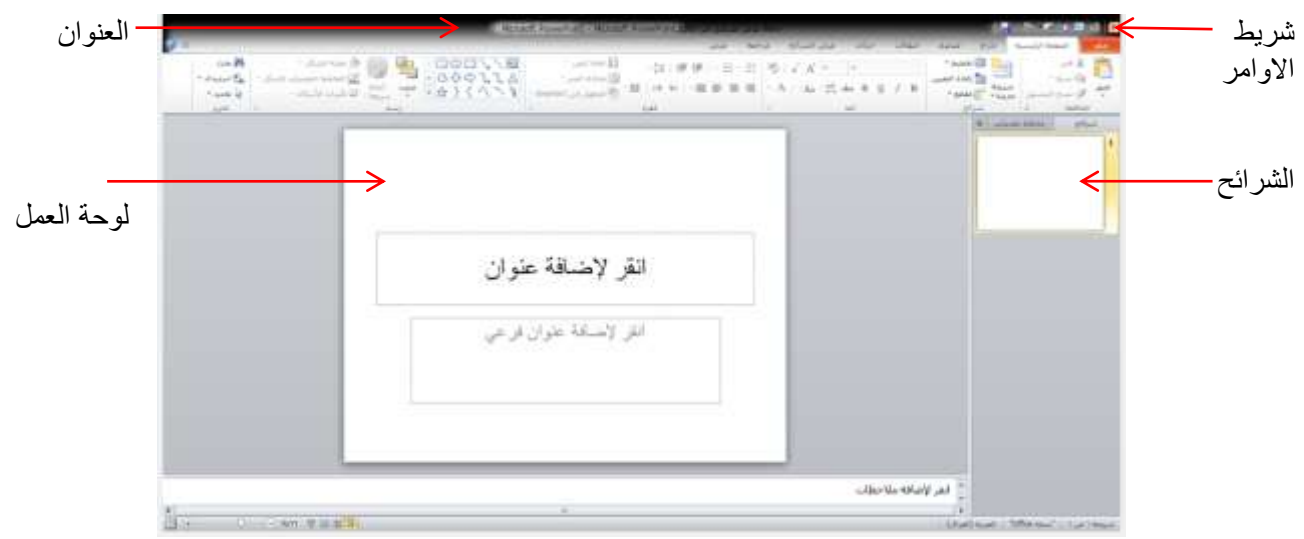

إن العنوان الافتراضي للملف هو (العرض التقديمي Presentation 1)

#### **ملف**

تحتوي على عدة اوامر تظهر بالضغط عليها كما في الصورة ادناه:

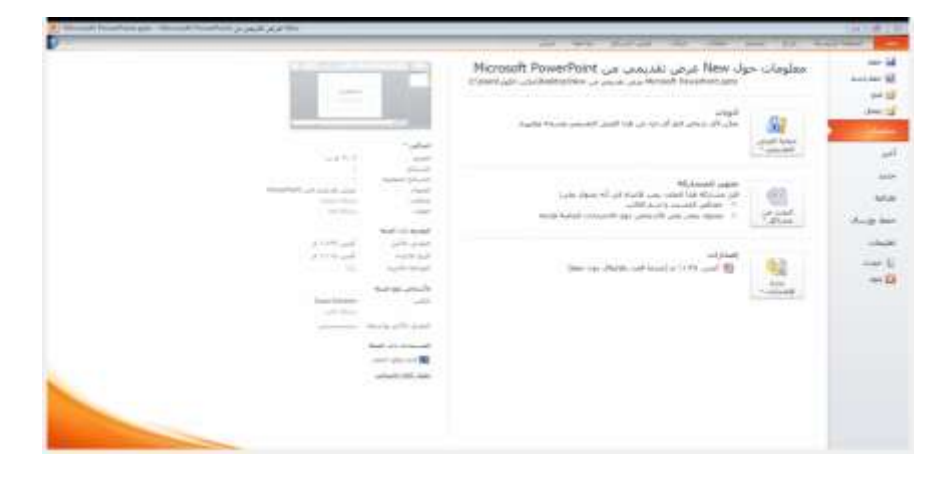

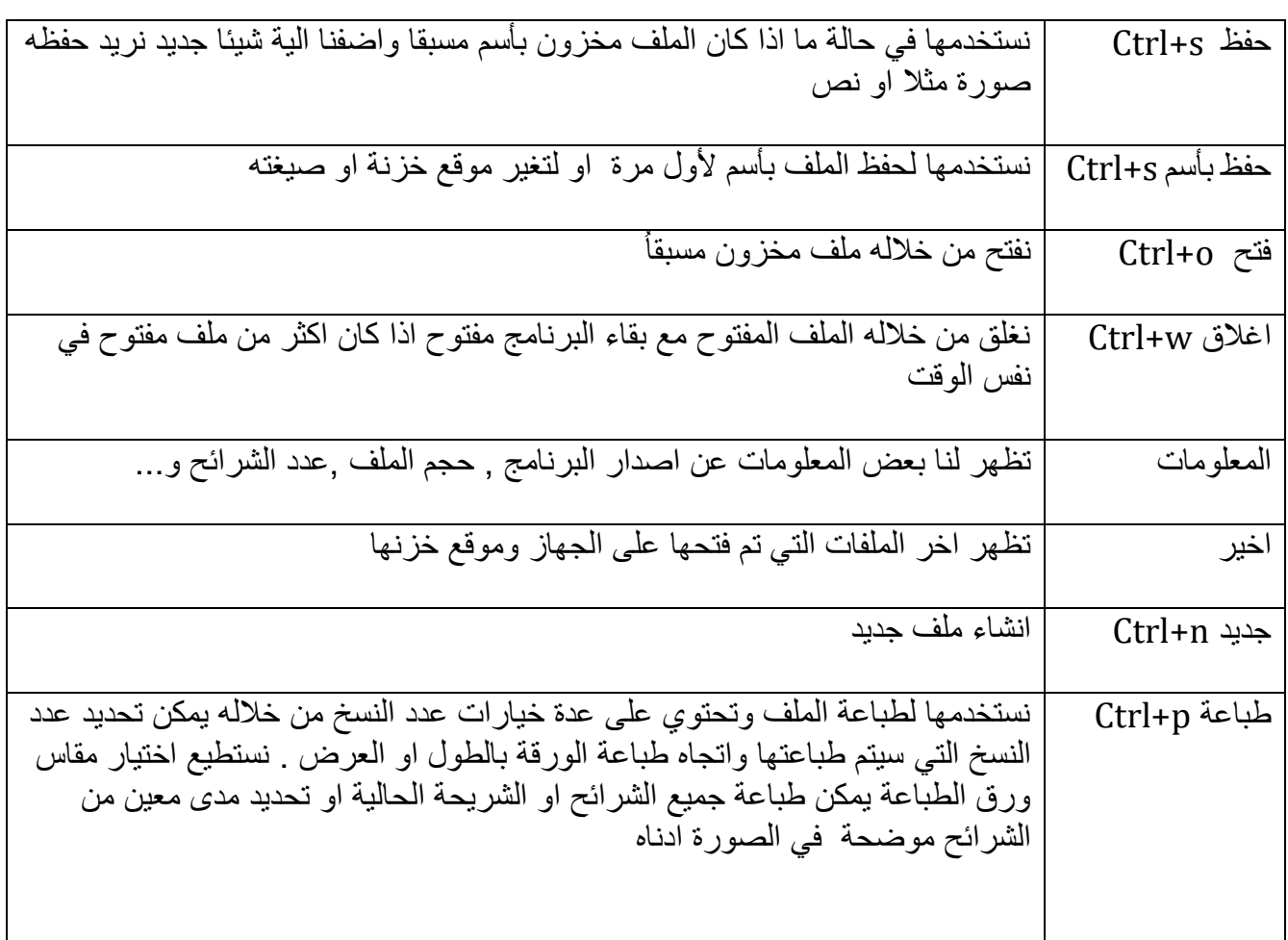

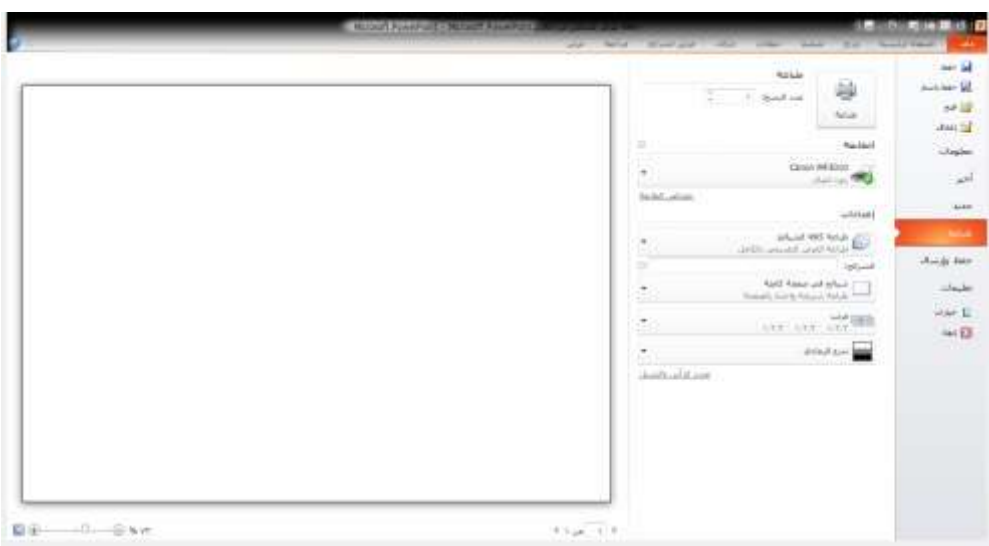

## **الصفحة الرئيسية**

تحتوي على عدد من التبويبات والاوامر كما موضحة بالصورة ادناه

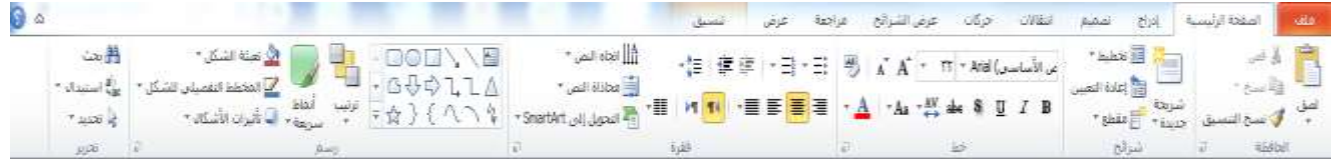

### **الحافظة**

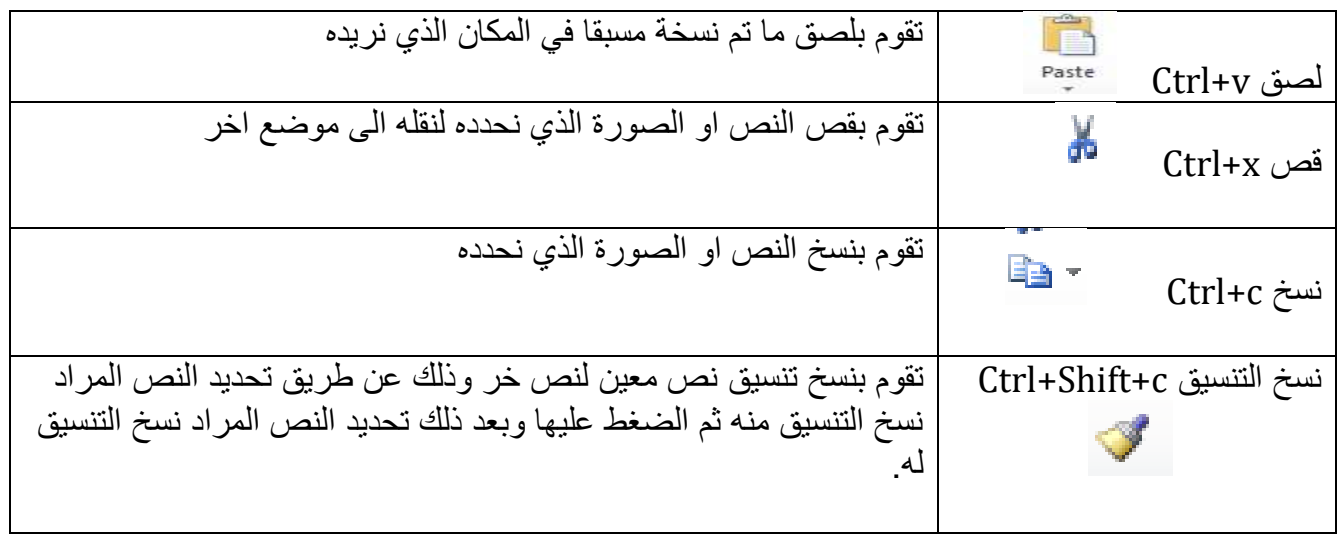

## **شرائح**

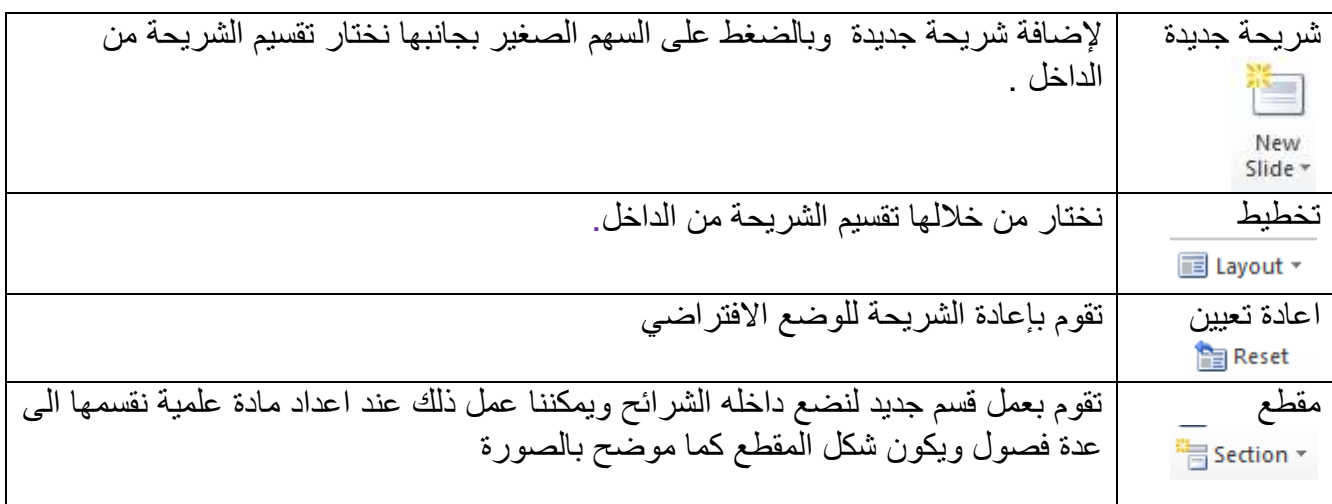

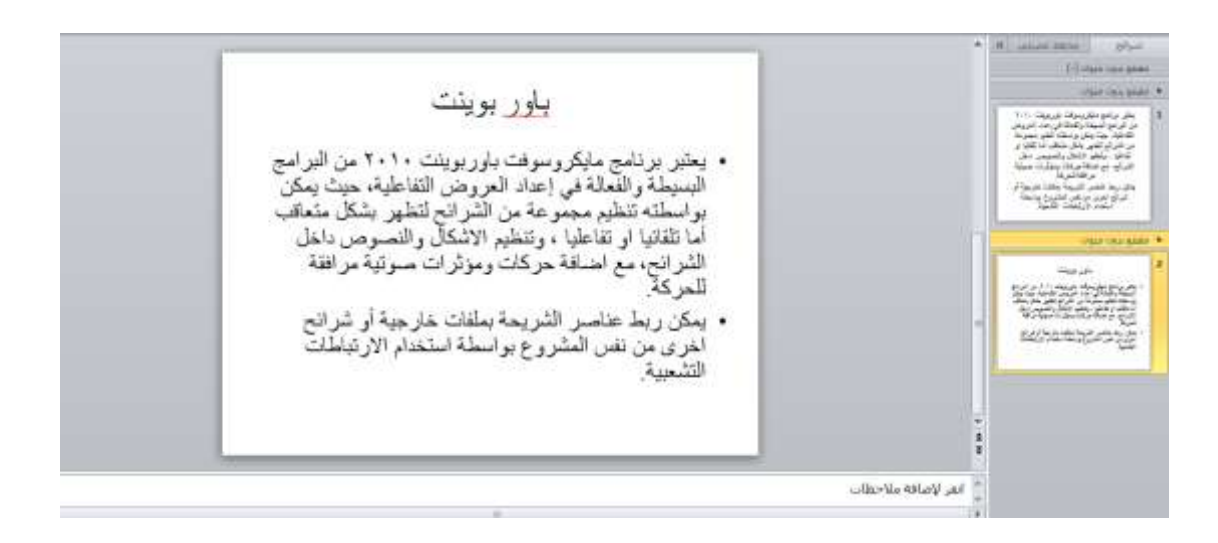

#### **خط**

.

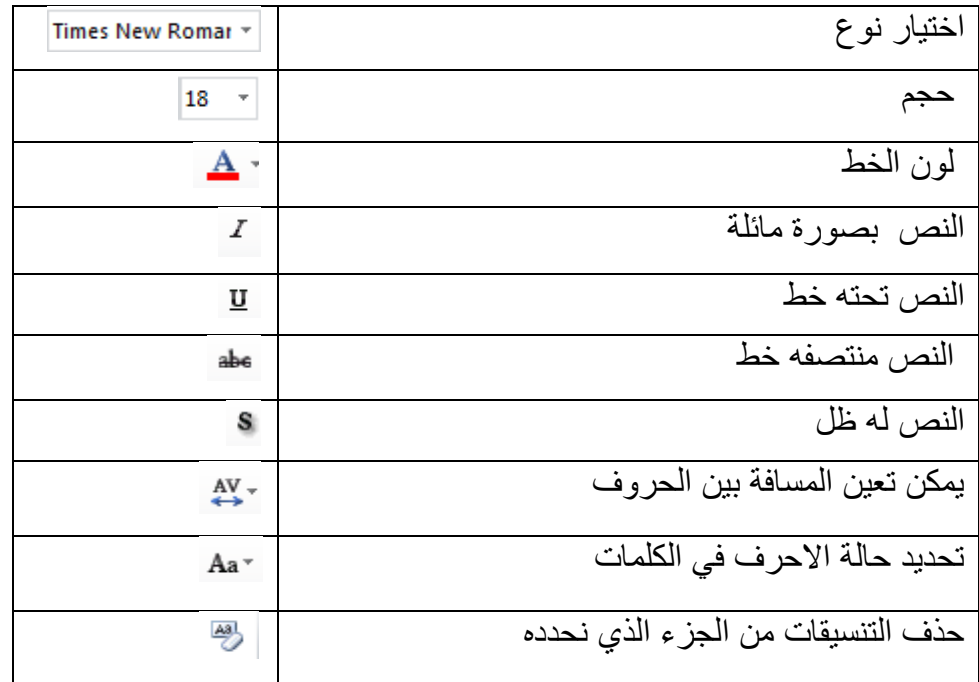

# **فمره**

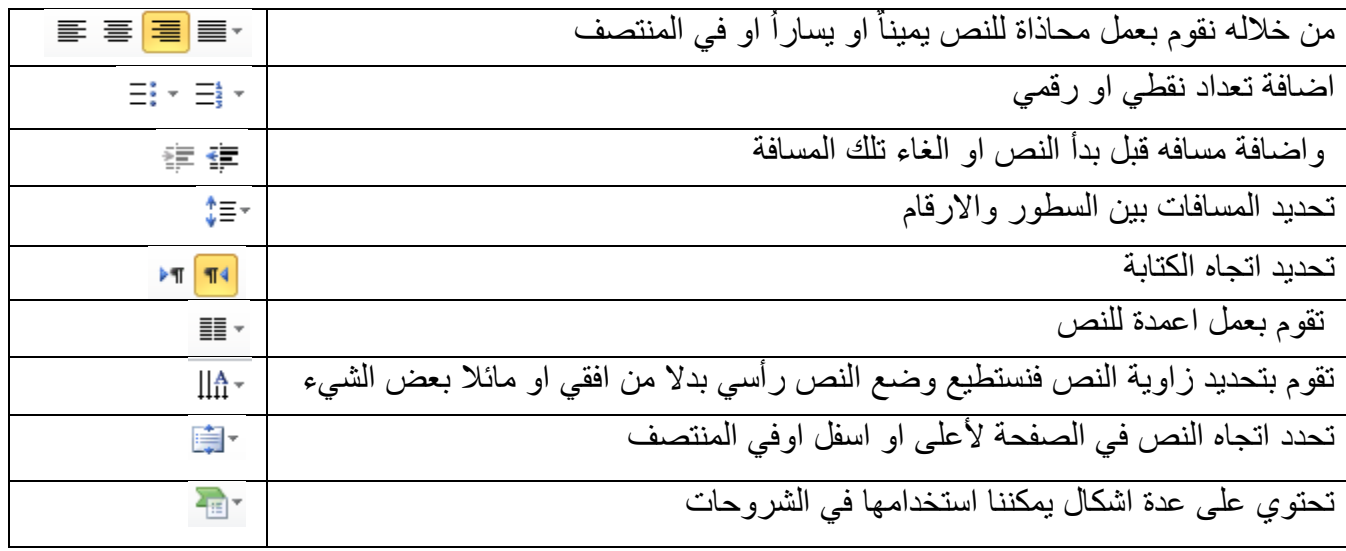

#### **رسم**

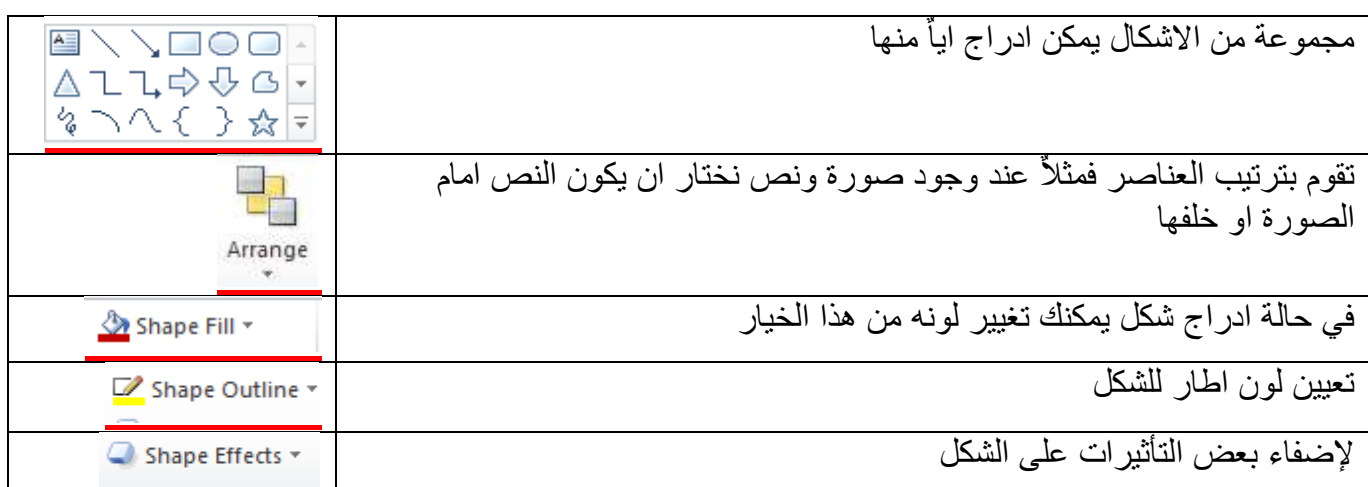

### **تحرير**

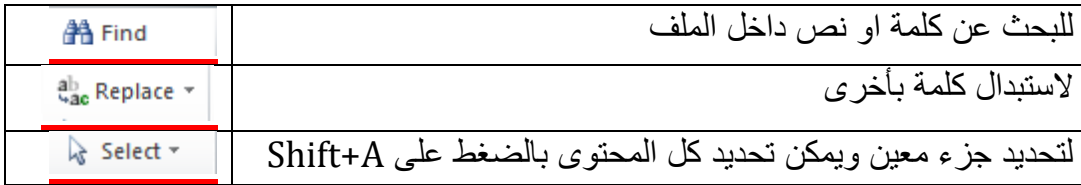

### **ادراج**

يمكن من خلاله ادراج العديد من العناصر الى المستند, واليكم توضيح كل امر من هذه القائمة

#### **الجداول**

نقوم من خلالها بأدراج جدول وتظهر فيها اشكال وتنسيقات مختلفة للجدول نختار منها ما نشاء

## **الصور**

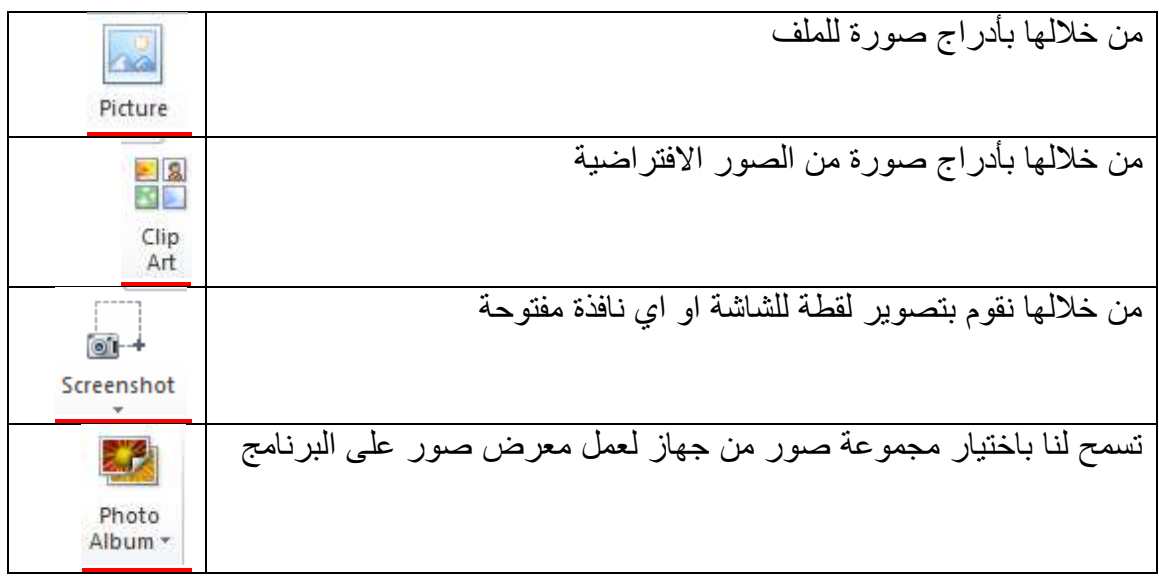

**رسومات توضيحية**

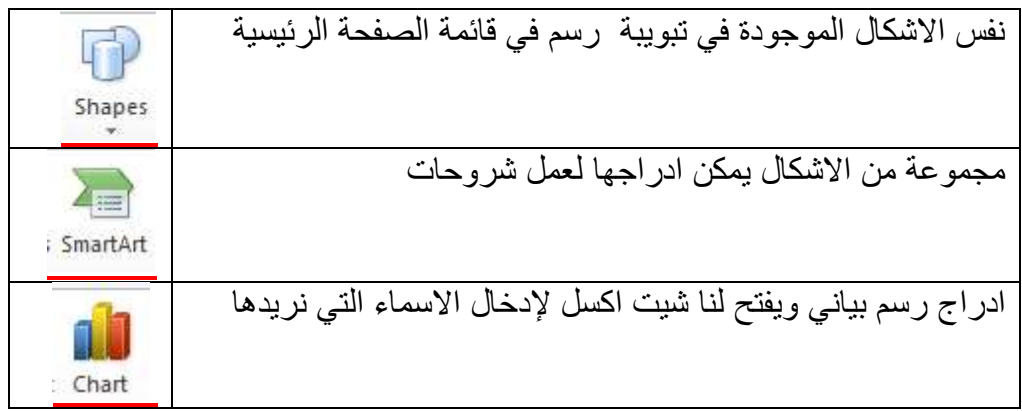

## **ارتباطات**

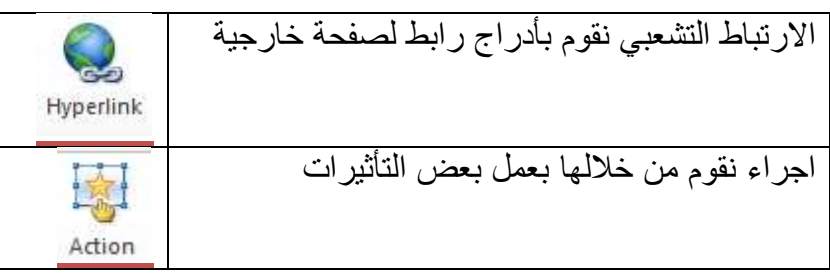

## **نص**

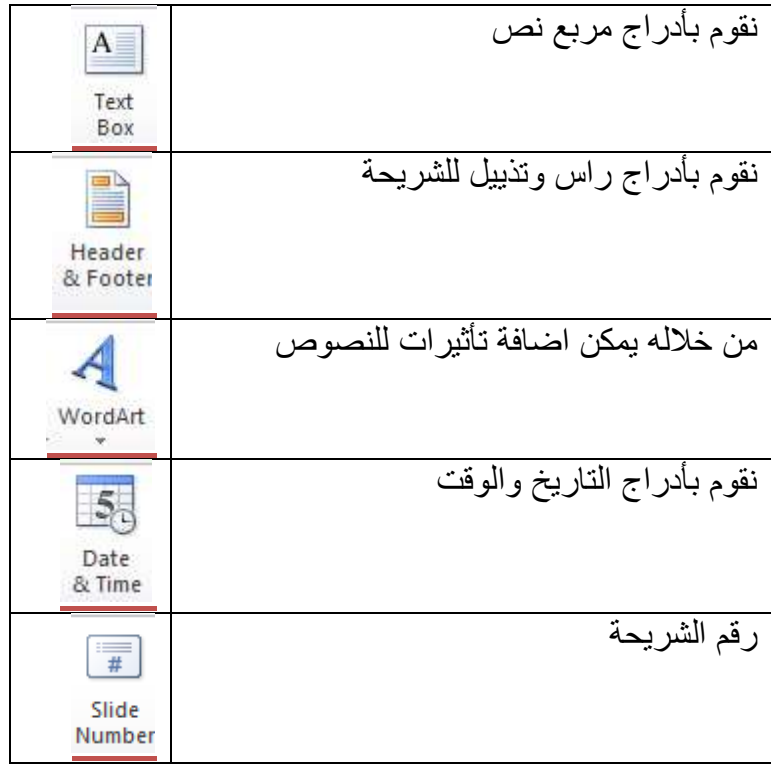

## **رموز**

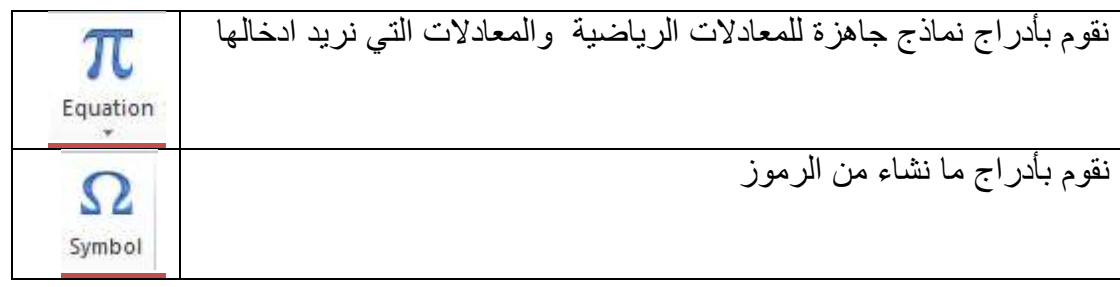

## **وسائط**

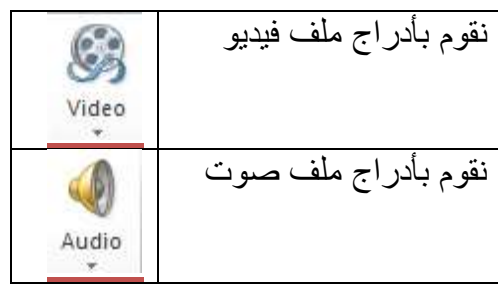

#### **تصميم**

تحتوي على مجموعة من الخيارات الخاصة بالشكل والتصميم كما يلي

## **اعداد الشريحة**

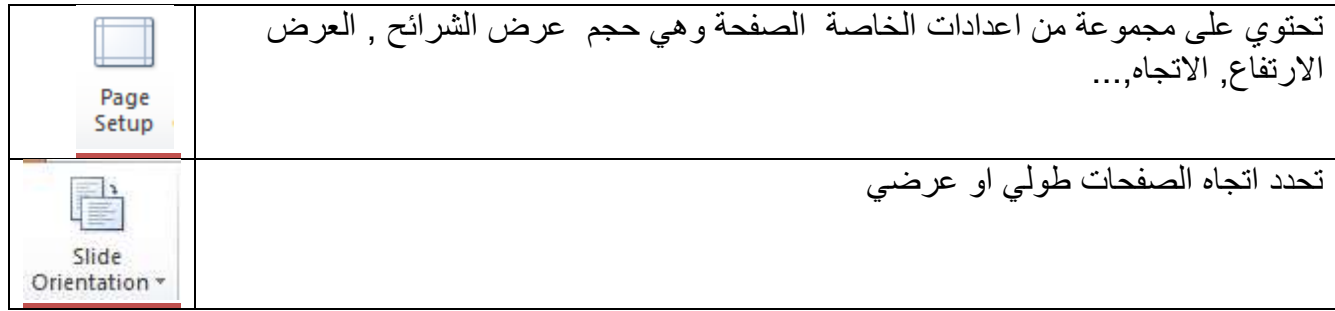

#### **نسك**

تحتوي على مجموعة من التصميمات المتاحة للشرائح ويمكننا اختيار ما نشاء منها

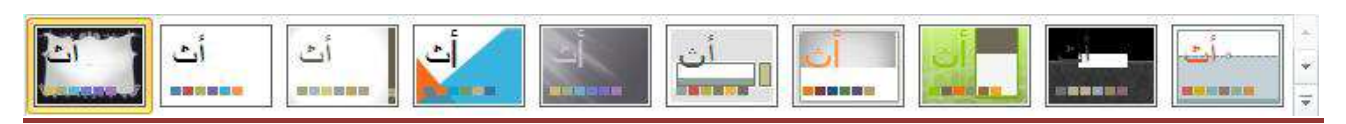

ويمكن تعيين الوان النص للتصميم وبعض التأثيرات

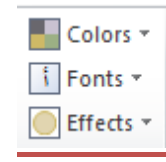

#### **خلفية**

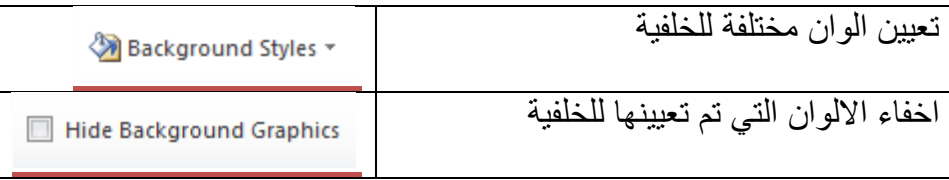

#### انتقالات

تحتوي على مجموعة من الخيارات التي يمكن تطبيقها على الشرائح

#### **معاينة**

تقوم بعرض الحركة التي تم تطبيقها على الشريحة من خلال النقر على

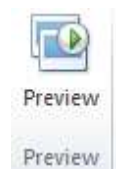

#### **نمل الى هذه الشريحة**

مجموعة من الحركات التي تطبيق على الشرائح يمكن تجريب ما نشاء منها

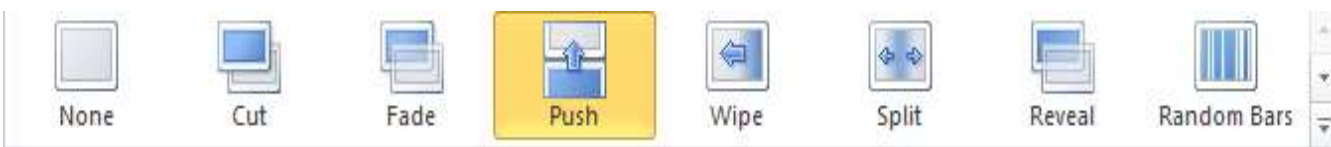

يمكن اختيار عرض الحركة التي نطبقها على الشريحة بالاتجاه الذي نريد من خلال النقر على

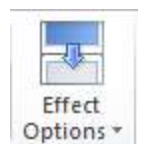

#### **التوليت**

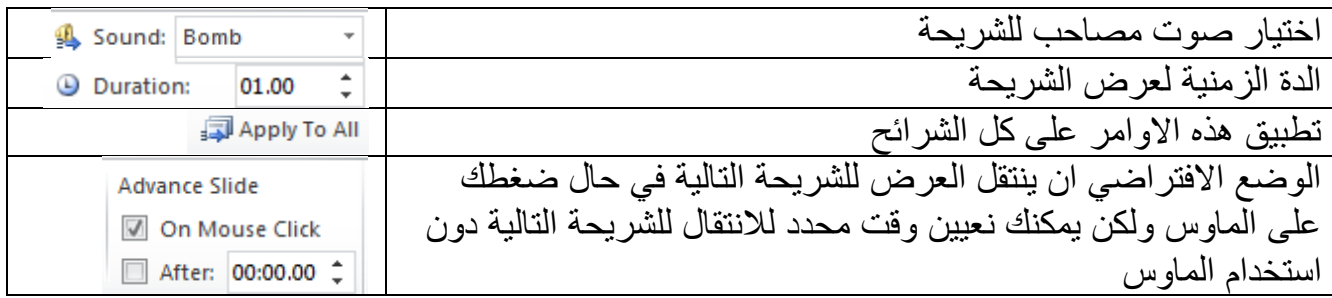

#### **حركات**

نقوم من خلالها بعمل بعض التأثيرات الحركية علة جزء معين من شرائح العر ض

## **معاينة**

تقوم بعرض التأثيرات الحركية على الشريحة بعد اختيارها من خلال النقر على

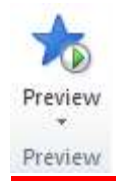

## **حركة**

تحتوي على عدة نماذج للحركات التي يمكن تطبيقها على الشرائح

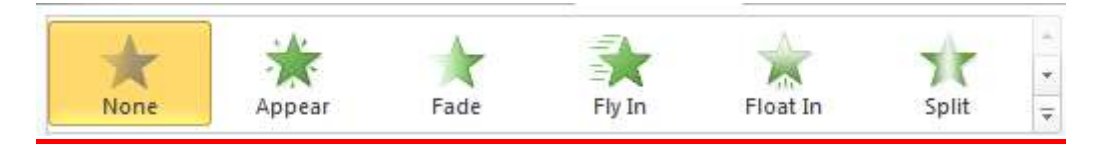

## **مثال 1**

قومي بأنشاء شريحة مشابه للشريحة ادناه

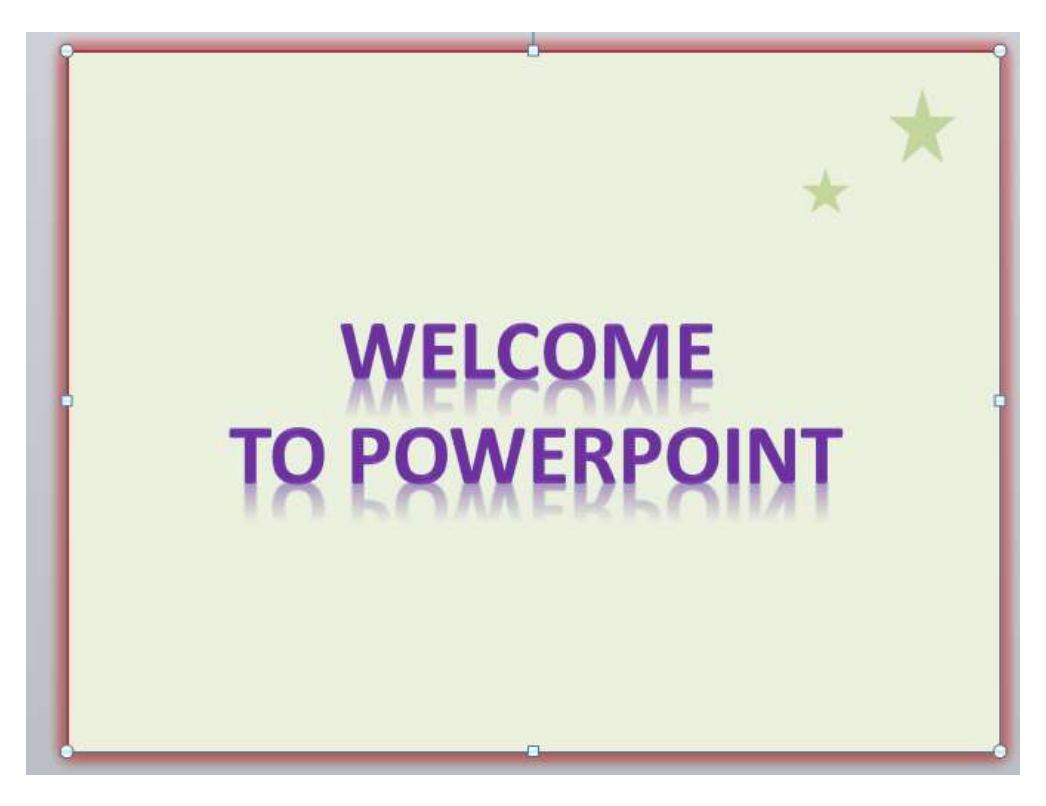

## **مثال 2**

ضعي ثلاث صور في الشريحة الثانية مع إضافة الحركات والاصوات حسب الرغبة

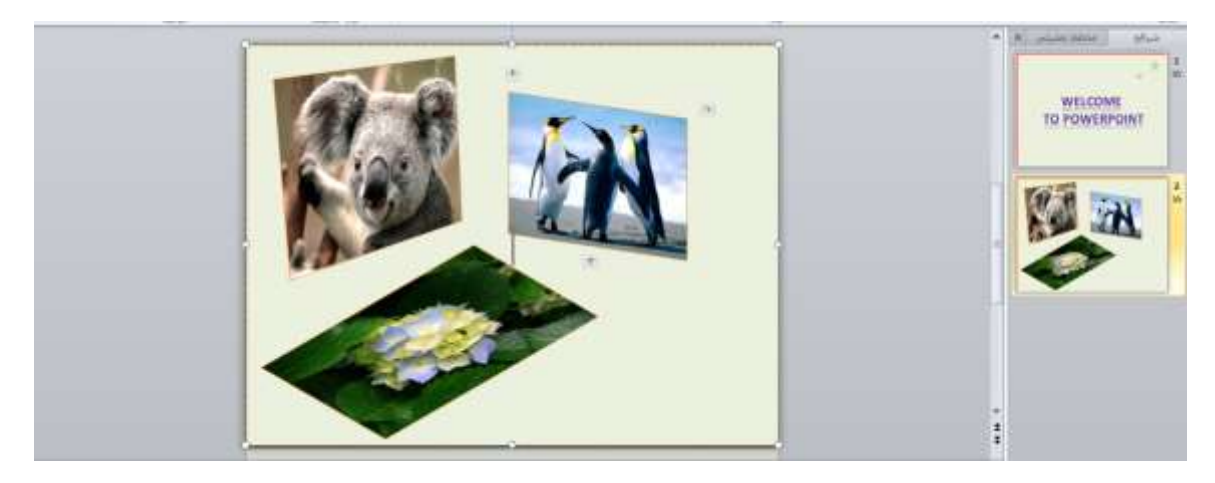

# **عرض الشرائح**

الجزء الخاص يعرض شرائح العرض التقديمي

**بدء عرض الشرائح** 

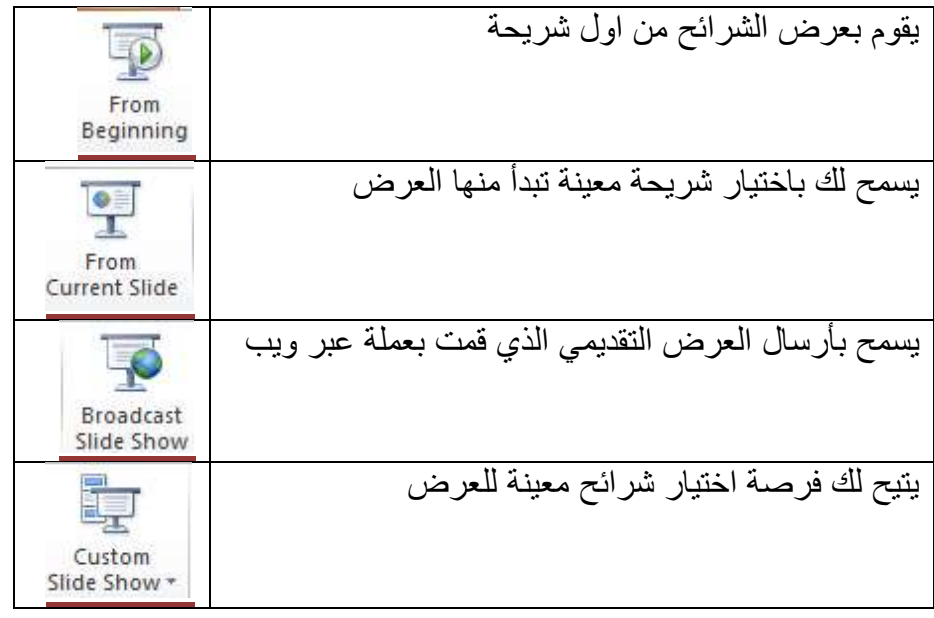

## **اعداد**

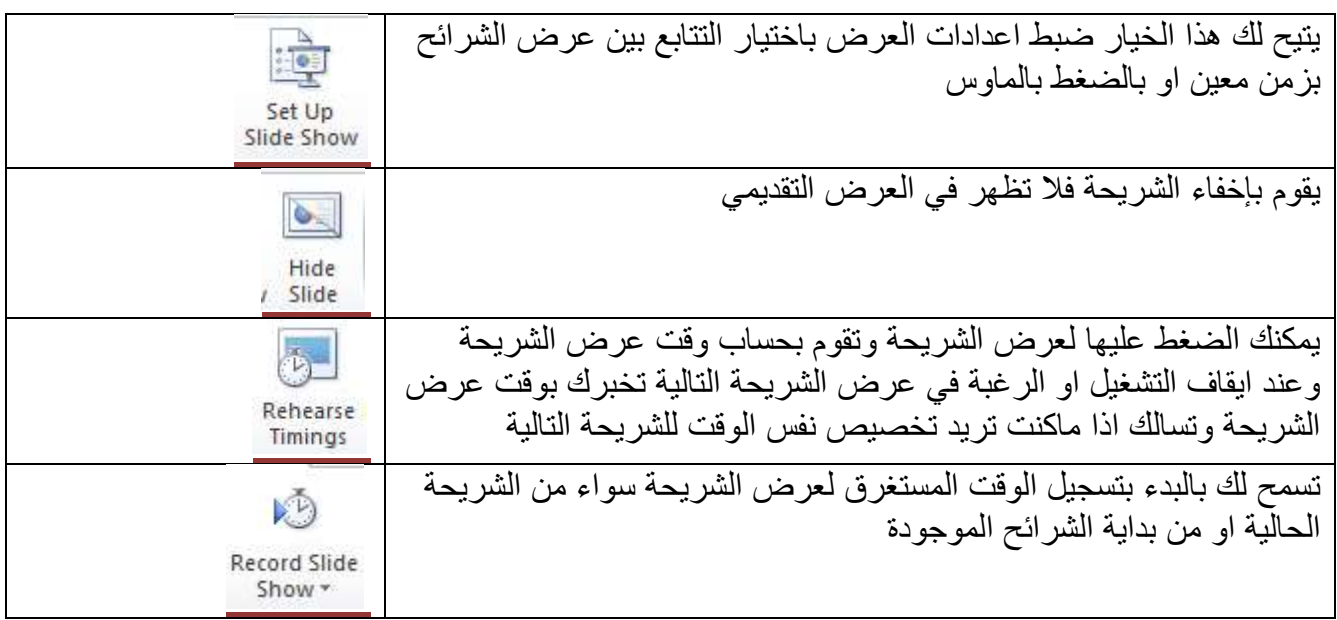

#### **اجهزة العرض**

تسمح لك بتعيين درجة دقة الشاشة التي تريدها

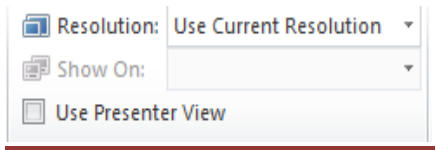

## **مراجعة**

نقوم من خلالها بعمل بحث عن أي موضوع معين وترجمة الكلمات التي نريدها حيث يحتوي على خيار تحديد اللغة ويمكن من خلاله بعمل تعليق جديد في نافذة صغيرة

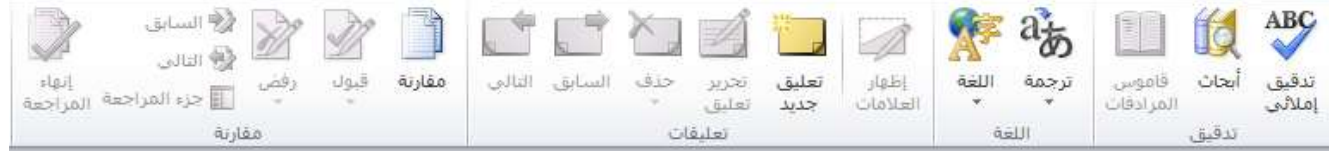

## **عرض**

تسمح لنا بالتحكم بعرض الشرائح وصفحة الملاحظات وهي صفحة يكتب فيها بعض الملحوظات اسفل كل شريحة .

**طرق عرض العروض التمديمية**

تقوم بعرض الشريحة بالشكل الطبيعي او كل الشرائح في النافذة الافتراضية

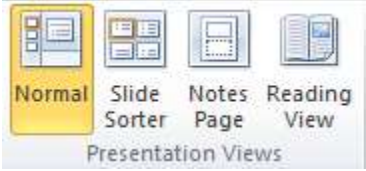

#### **طرق العرض الرئيسية**

هي الشريحة الاساسية التي تقوم بعمل بعض الاعدادات عليها تطبق تلقائيا على بقية الشرائح مثل اعداد تاريخ وتذييل الصفحة

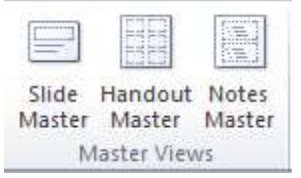

## ا**ظهار**

نقوم بإظهار المسطرة لتعديل ابعاد العناصر في الشريحة ومن خلالها ايضا نقوم بعرض شبكي كما في كراسات التفصيل

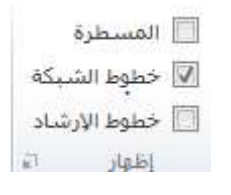

#### **االتجاه**

نستطيع من خلاله تعديل عرض الشرائح من اليمين لليسار او العكس